**vComp Pty Ltd**  (ABN 39 103 040 311) PO Box 7356 Cloisters Square Perth WA 6850 Telephone +618 9312 6158 Fax +618 9312 6158

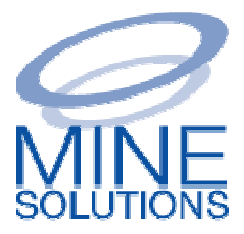

# **MSO V2.02**

# **Installation & Upgrade Guide**

**31st July 2013** 

The installation procedure for *MSO V2.02* is uncomplicated and will only take a few minutes. Installing *MSO V2.02* will not affect *MSO V1.14* or earlier versions. Both versions can co-exist in the same version of *Surpac*.

Steps to complete the installation and upgrade are:

- 1. Download the MSO Installer (MSO\_V2.02.exe)
- 2. Run the MSO Installer
- 3. Run MSO in for the First Time
- 2. Run the MSO Installer<br>3. Run MSO in for the First Time<br>4. Turn the MSO toolbar on and Dock it
- 5. Import your version 1 defaults Import

### 1. Download the MSO Installer

The installation kit can be downloaded using the following link:

http://www.minesolutions.com/products/mso/MSO\_V2.02.exe

Alternatively you can visit www.minesolutions.com and find the download on the products page.

You should elect to save the <u>MSO\_V2.02.exe</u> file to disk.

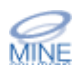

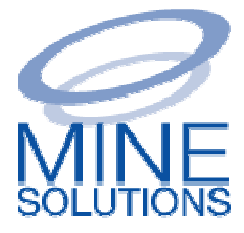

### **2. Run the Installer**

You must have computer administration privileges to be able to install *MSO* You must have computer administration privileges to be able to install *MSO* correctly. Start the installation by <u>right clicking</u> the file in *Windows Explorer* and then elect to <u>'Run as administrator'</u>.

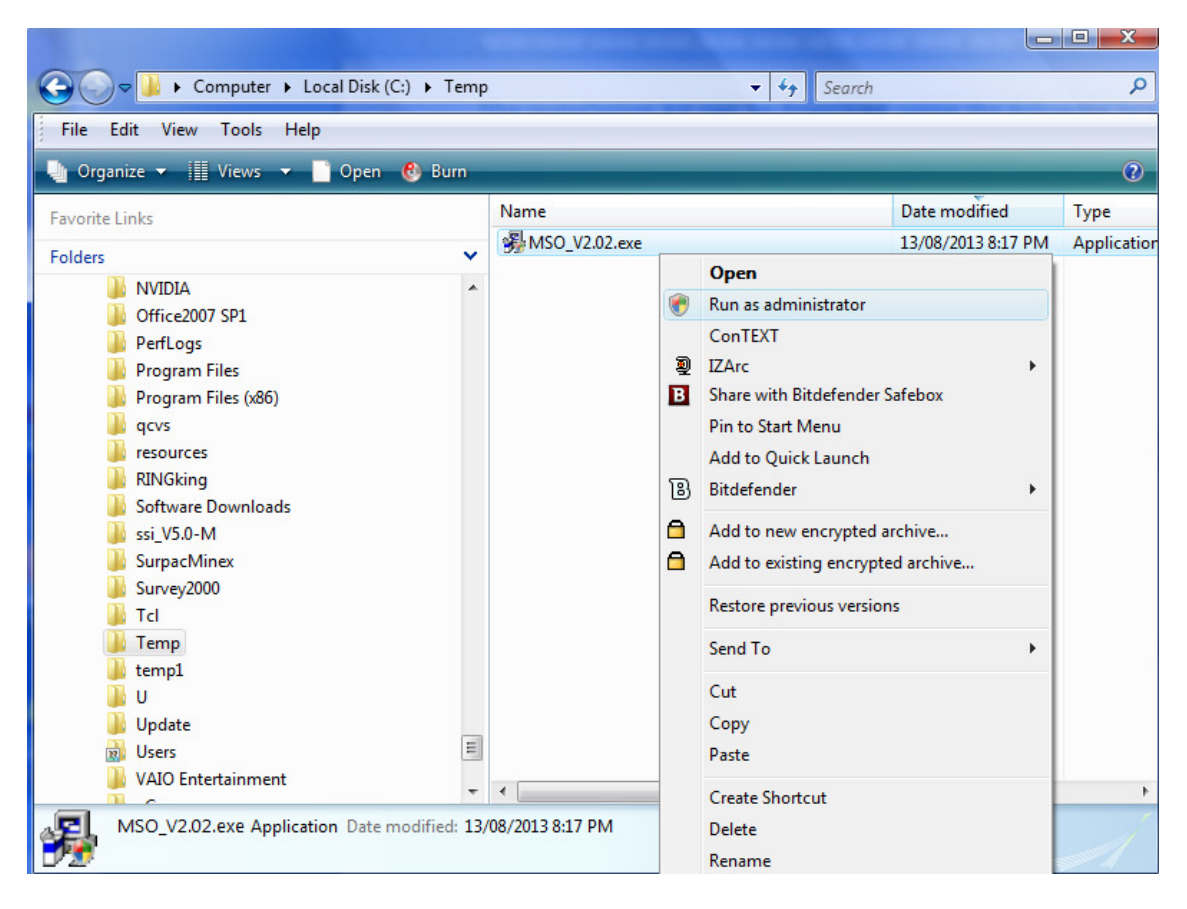

Once started you are presented with the install welcome screen. Work your way through the steps by pressing the <u>Next</u> button. The default values are normal for most installations.

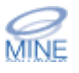

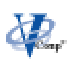

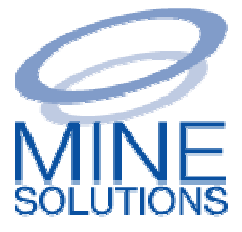

### **3. Running MSO the First Time**

You will need to register the 30 day trial license the first time you run. In order to do this Surpac must be running with computer administration privileges. Start *Surpac* by right clicking the desktop icon and then elect to 'Run as administrator' You will need to register the 30 day trial license the first time you run. In<br>order to do this *Surpac* must be running with computer administration<br>privileges. Start *Surpac* by <u>right clicking</u> the desktop icon and then

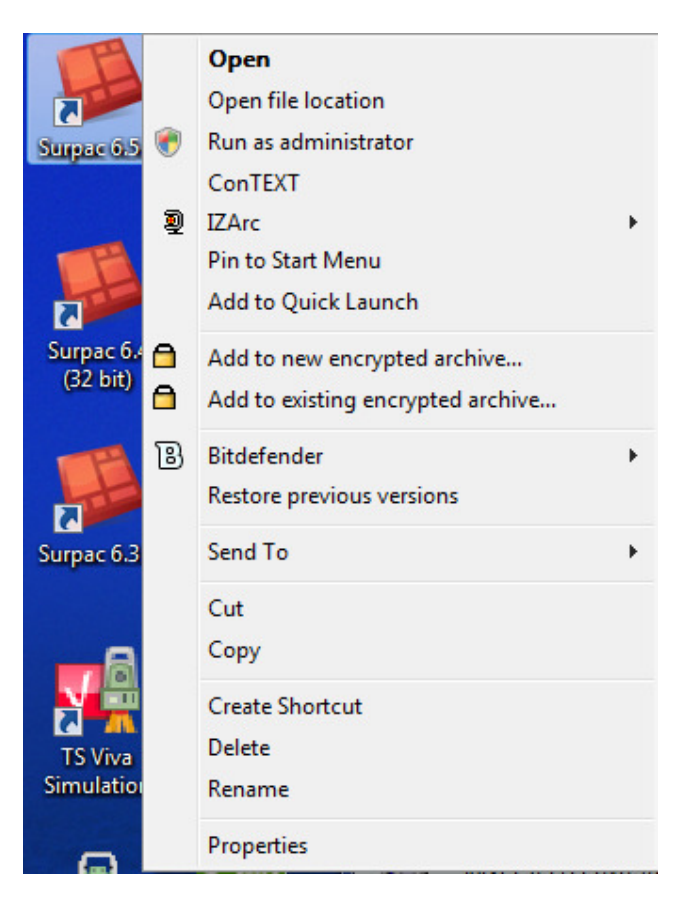

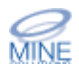

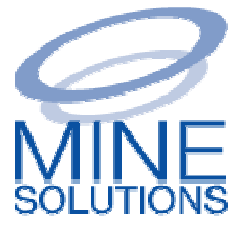

#### **4. Turn the MSO Toolbar on and dock it**

The *MSO* functions are now accessed by either the *MSO toolbar* menu. You will need to turn these on to access the functions.

To turn the toolbar on, right click into the blank Surpac menu area to gain access to the profile popup menu. Look under the toolbar item and find Mine Survey Office. Select it and the toolbar will appear in the right top corner of the Surpac window.

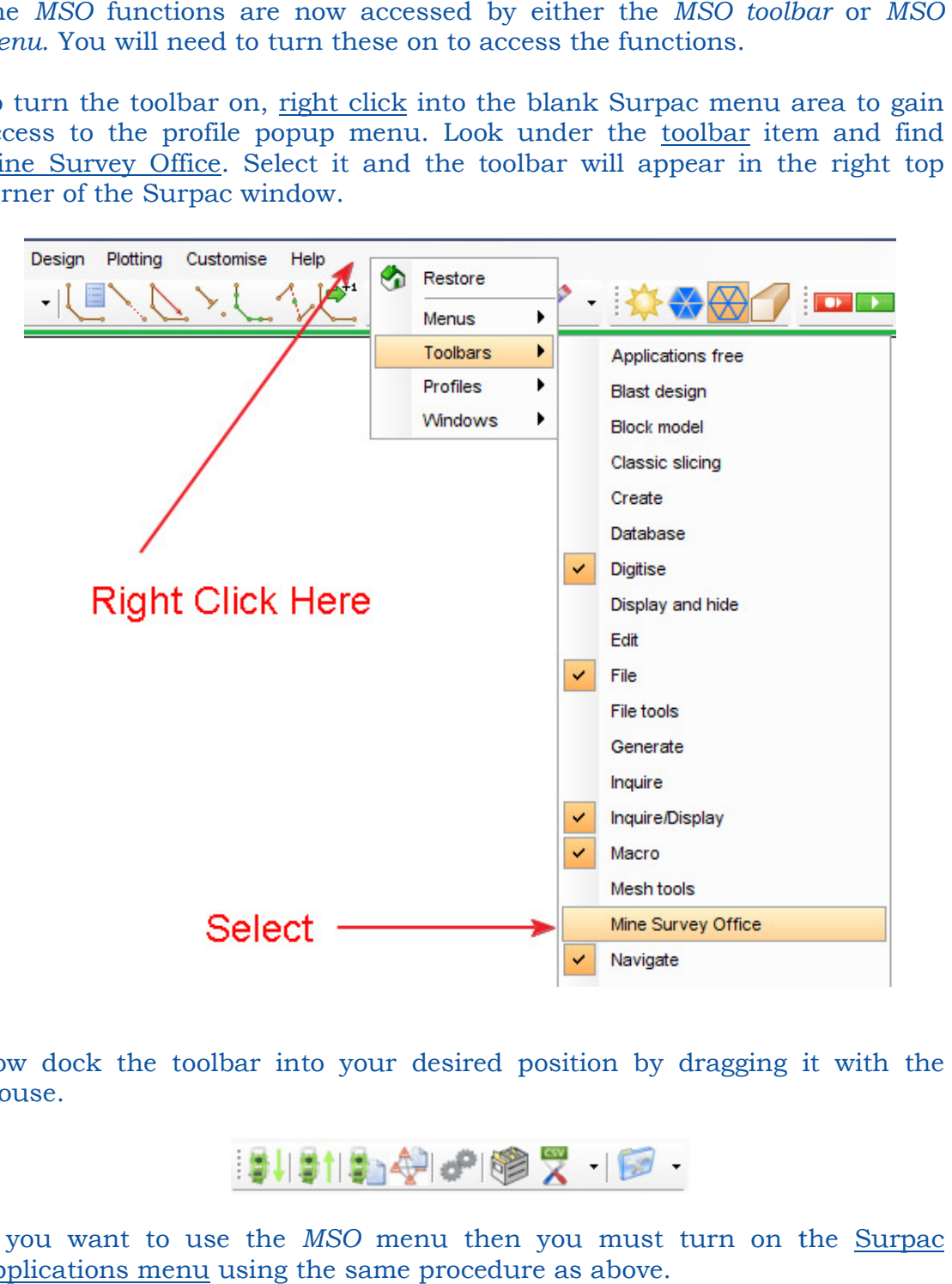

Now dock the toolbar into your desired position by dragging it with the mouse.

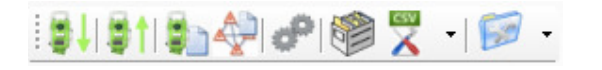

If you want to use the *MSO* menu then you must turn on the <u>Surpac</u> Applications menu using the same procedure as above.

Page 4 of 8

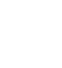

δ₽.

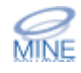

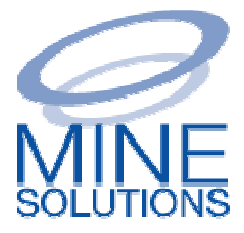

Once you have positioned the toolbar and/or turned the Applications menu on, you will need to save your Surpac profile so the positioning information is remembered for future runs. To do this, access the profile popup menu by is remembered for future runs. To do this, access the profile popup menu by<br><u>right clicking</u> the mouse in the menu area again. Then select the <u>save</u> profile option as shown

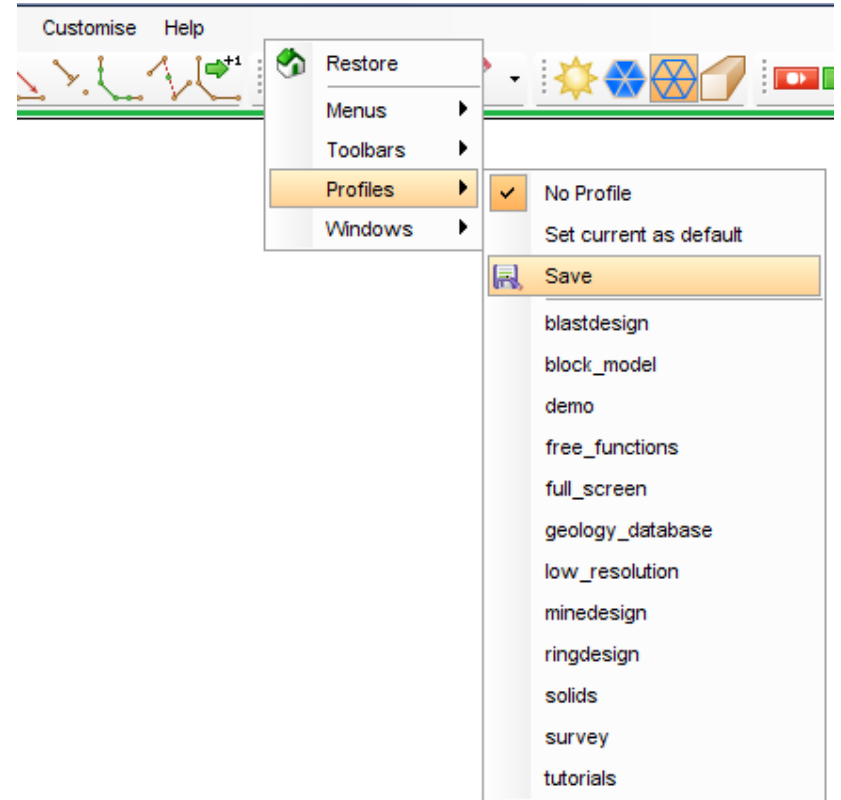

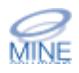

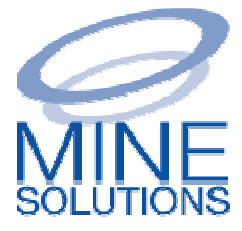

**MINE** 

#### **5. Upgrade Your MSO V1 Settings**

The final step is to import your *MSO V1* settings into *MSO V2*. To do this run the MSO Configuration Editor on the toolbar by pressing the icon.

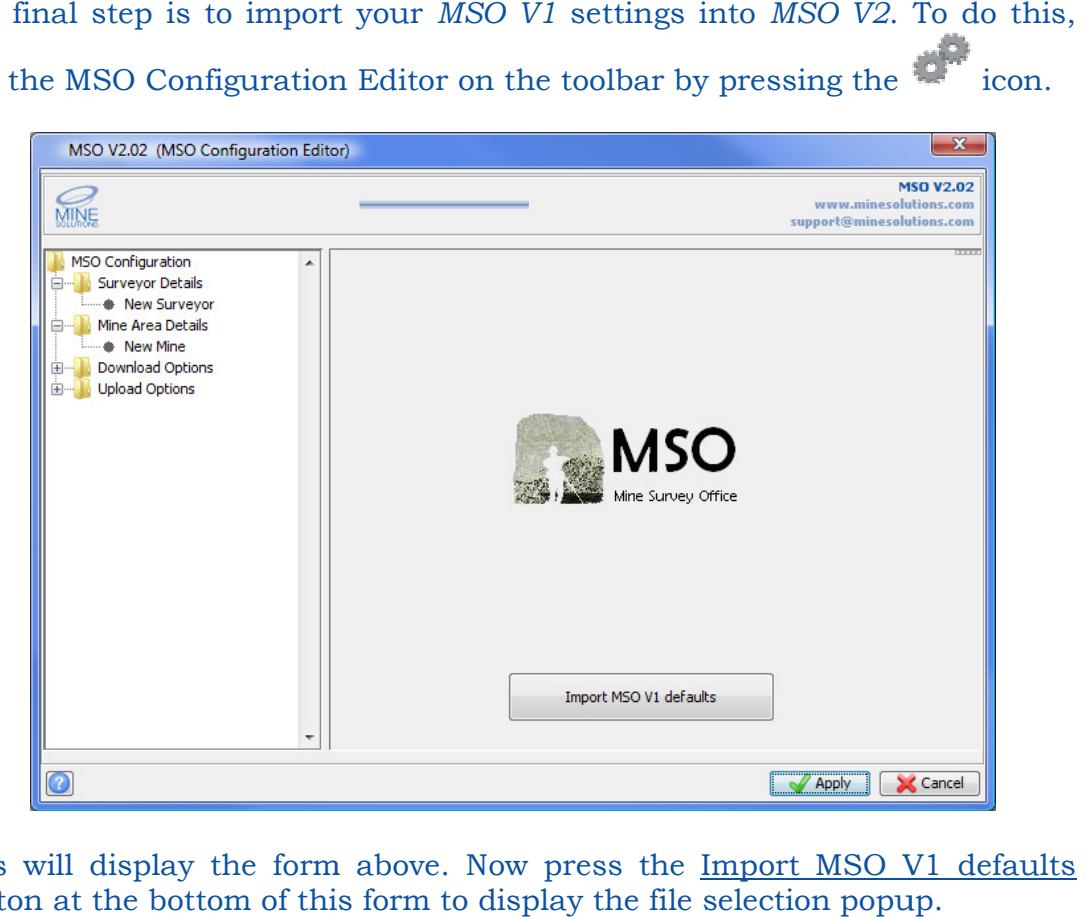

This will display the form above. Now press the Import MSO V1 defaults This will display the form above. Now press the <u>Import MSO V1</u><br>button at the bottom of this form to display the file selection popup.

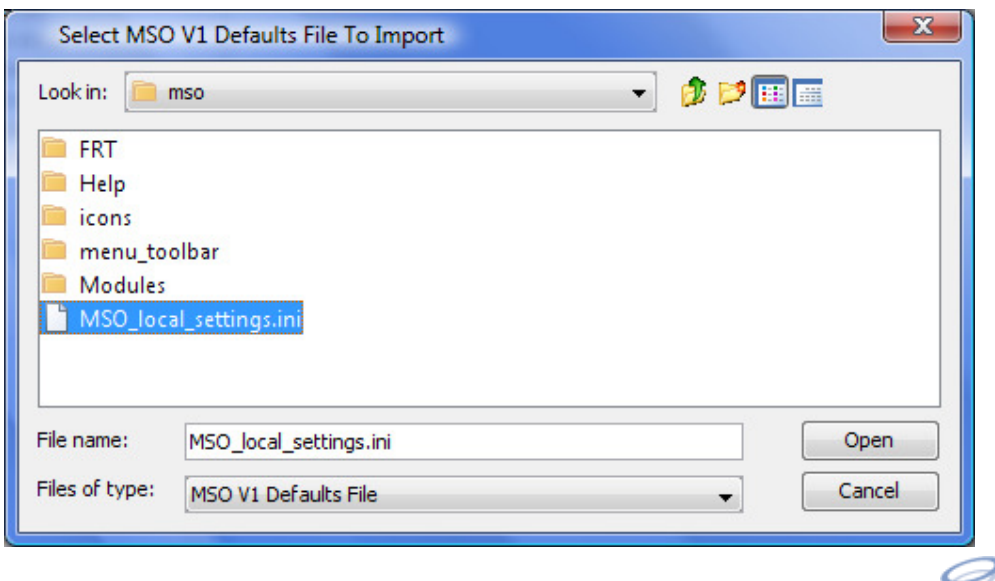

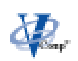

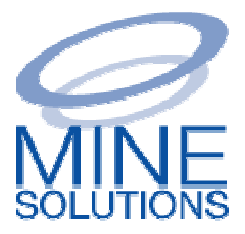

Select the **MSO** local settings in file and press open. This will begin the import process. Once completed the Configuration Editor will be displayed with all of your previous V1 settings imported (example below).

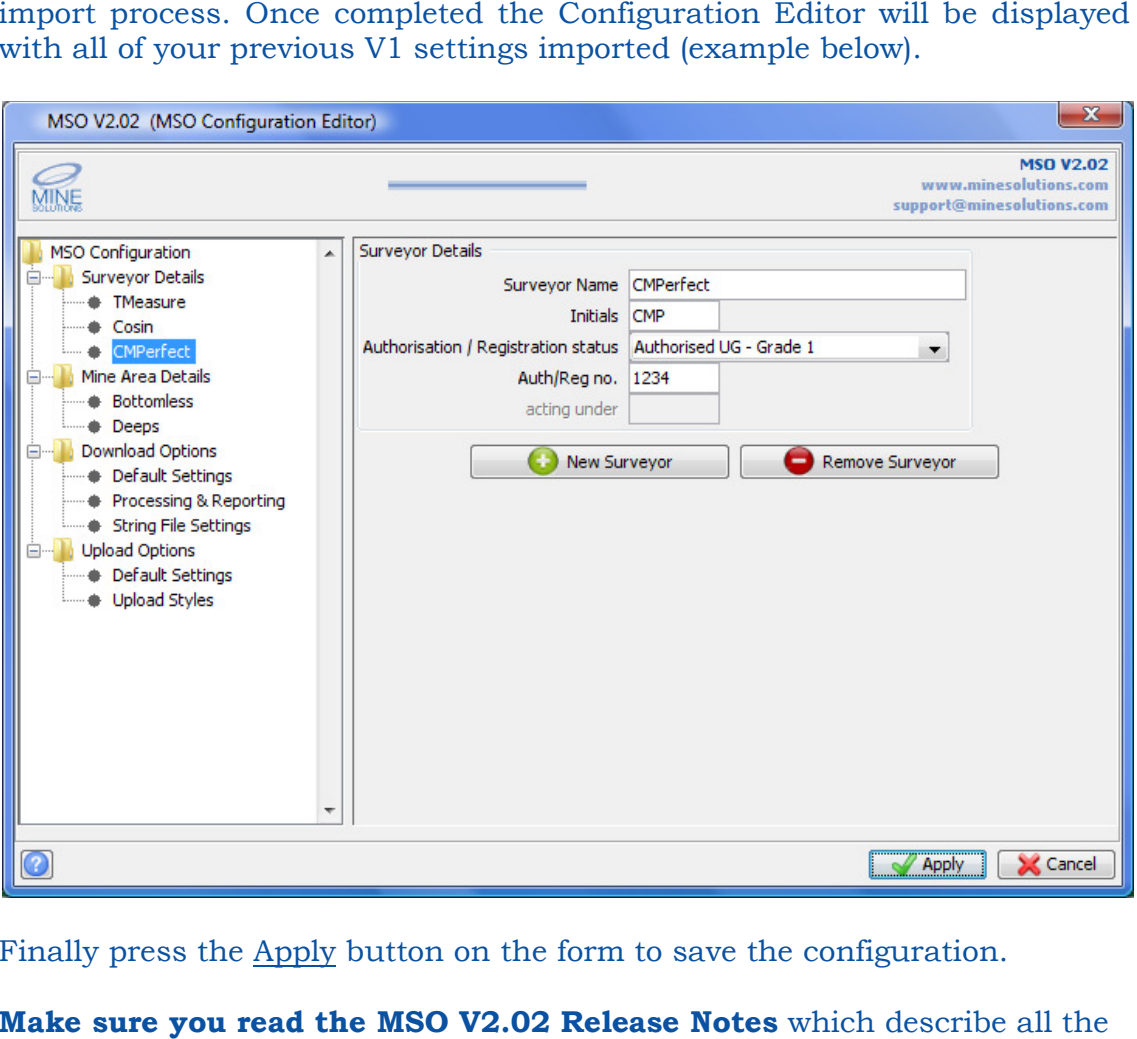

Finally press the Apply button on the form to save the configuration.

**Make sure you read the MSO V2.02 Release Notes** which describe all the new features and changes.

If you have multiple MSO licenses and wish to share the configuration see the notes on creating a MSO Share Point Below.

If you experience any difficulties with the installation process please contact support@minesolutions.com

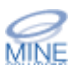

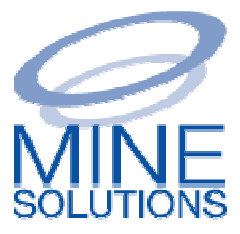

#### 林 **Create MSO Share Point**

If you have multiple *MSO* users and wish to share the configuration file between all users you need to create a <u>MSO Share Point</u>. This is simply a directory on a common network drive that is visible to all *MSO* users.

To create the share point, execute the Function and nominate the share point folder. This needs to be done on all computers. Note that the configuration (previous section) only needs to be setup on one computer. Once the share point is created simply run the configuration editor and then point folder. This needs to be done on all computers. Note that the configuration (previous section) only needs to be setup on one computer. Once the share point is created simply run the configuration editor and then appl users can now use it.

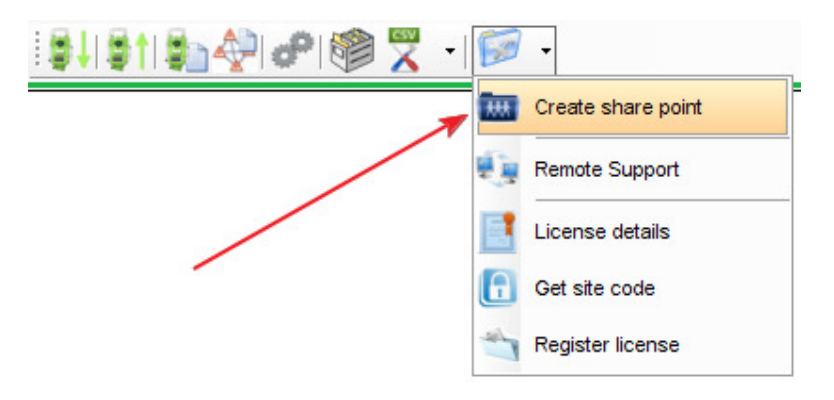

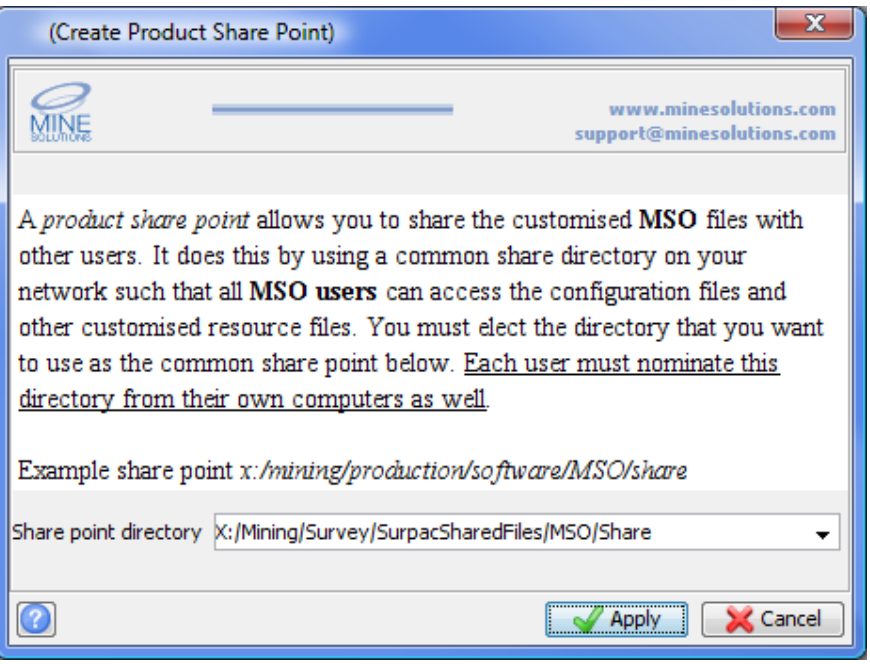

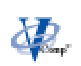

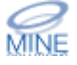